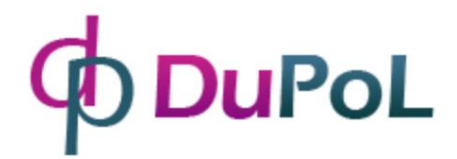

# Mechanizm otwierania bramy DP Door-I

# Zdalna jednostka sterująca bramą oparta na WIFI

Instrukcja obsługi v2.0

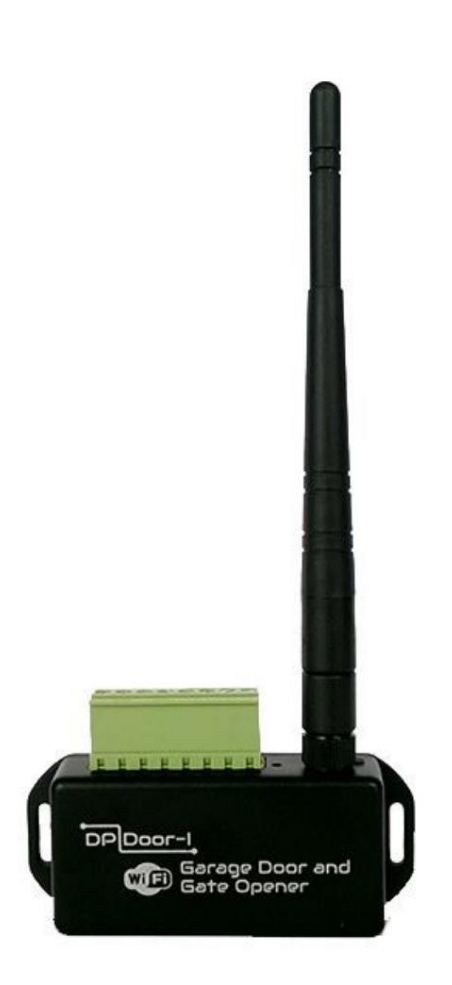

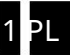

## SPIS TREŚCI

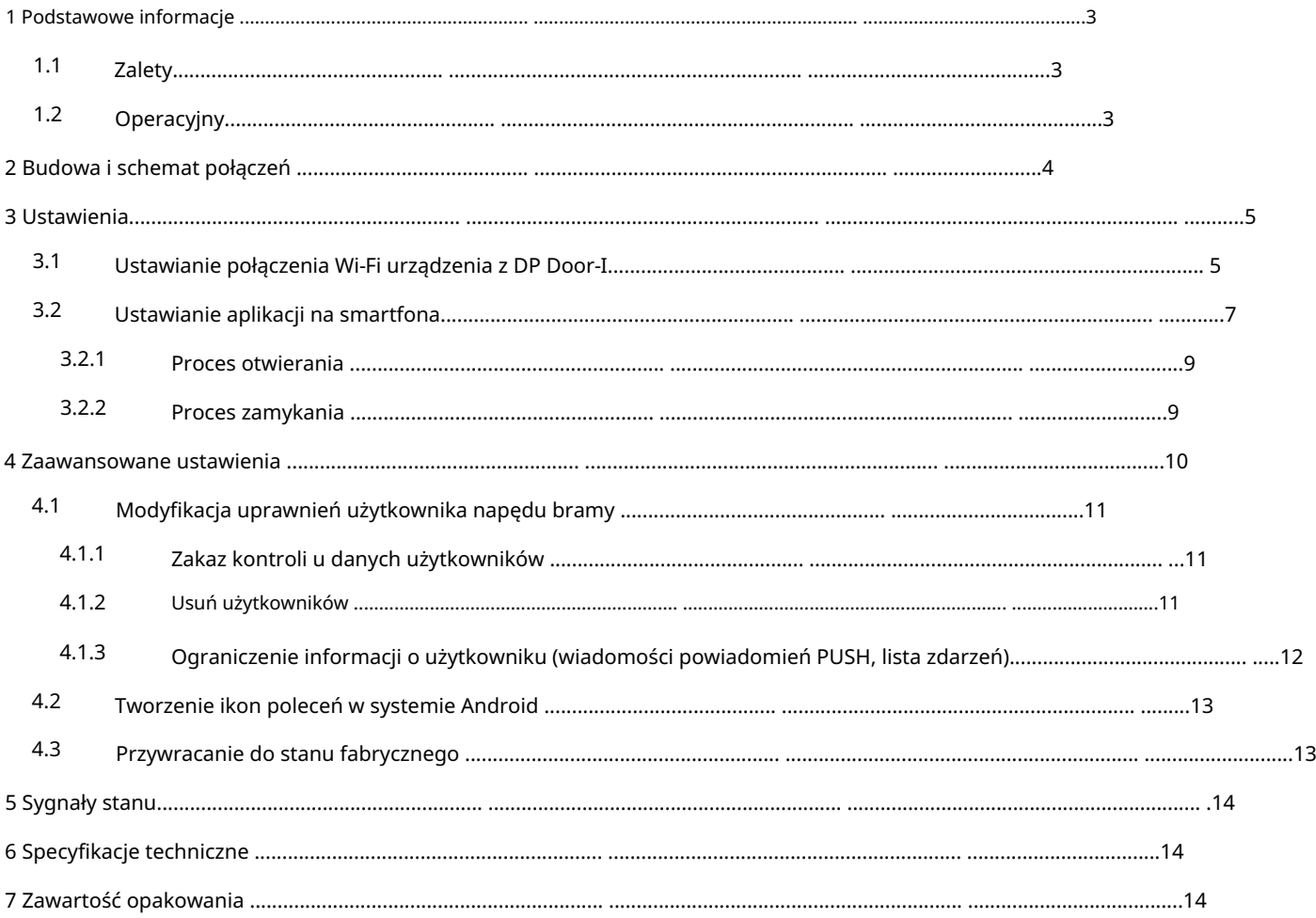

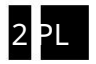

## 1 Podstawowe informacje

Mechanizm otwierania bramy DP Door-I to innowacyjne urządzenie, zaprojektowane w celu spełnienia współczesnych wymagań komfortowe otoczenie. Korzystając z lokalnej sieci Wi-Fi, zapewnia funkcje sterowania bramą na platformie Smartphone za pośrednictwem połączenia internetowego.

Główne zalety tego rozwiązania to:

- Za pomocą aplikacji na smartfona uruchom lub zatrzymaj otwieranie lub zamykanie bramy • Sterowanie centralą bramową z nieograniczonej odległości
- Chwilowe wysyłanie informacji o zmianie statusu, gdy coś się dzieje

Komunikaty "powiadomienia push" wysyłane są w przypadku zmiany statusu (ZAMKNIETY, OTWARTY, BŁĄD,...)

• Pokaż animowane otwieranie lub zamykanie bramy w aplikacji Urządzenie monitoruje moc samego silnika drzwi, synchronizując w ten sposób aplikację z rzeczywistym ruchem bramy.

Komunikacja urządzenia DP Door-I Gate Opener z aplikacją odbywa się za pośrednictwem łącza internetowego, dlatego też konieczne jest aktywne połączenie z Internetem na urządzeniu oraz Smartfonie, na którym uruchomiona jest aplikacja. Komunikacja jest szyfrowana kodowaniem AES-128.

### 1.1 Zalety

- Brak karty SIM i brak dodatkowej opłaty miesięcznej za korzystanie z sieci
- Nieograniczona liczba użytkowników, odbiorców sygnału i odległość
- Prosta instalacja (nie ma potrzeby ustawiania routera) •

Steruj i monitoruj bramę na jednej platformie

## 1.2 Obsługa

Urządzenie zawiera zaciski wyjściowe dla styku beznapięciowego (wyjście przekaźnikowe) domyślnie bez styku (typu Normalnie Otwarty). Na sygnał startu przekaźnik wyjściowy zostaje wzbudzony na 1 sekundę, zapewniając na ten czas styk na zaciskach wyjściowych. Ten "sygnał stykowy" jest wygodny dla wejścia "brama START/STOP/REVERSE" większości sterowników napędu bramy.

Wejścia MOTOR+ i MOTOR- monitorują napięcie i polaryzację samego zasilania silnika.

W ten sposób informacja o kierunku ruchu bramy jest przesyłana do aplikacji. Monitorowany jest również okres przyłożonego napięcia, dzięki czemu określane jest położenie bramki – np. jeżeli napięcie było podawane krócej niż czas zamknięcia bramki, bramka nie zamknęła się całkowicie.

Jeśli silnik używany do bramy nie jest odpowiedni dla wejścia DP Door-I Gate Opener (jeśli jest to silnik 230 V AC), wtedy izolowane wejście stykowe (styk końcowy 2) może być użyte do sprawdzenia stanu zamkniętej bramy. W wyniku otwarcia lub zamknięcia napęd wysyła informacje do swoich użytkowników, dzięki czemu widoczny jest stan bramy oraz kto otworzył lub zamknął bramę.

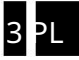

## 2 Projekt i schemat połączeń

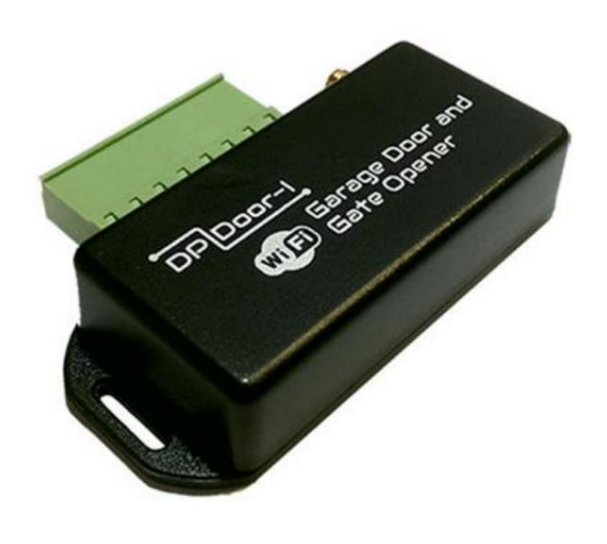

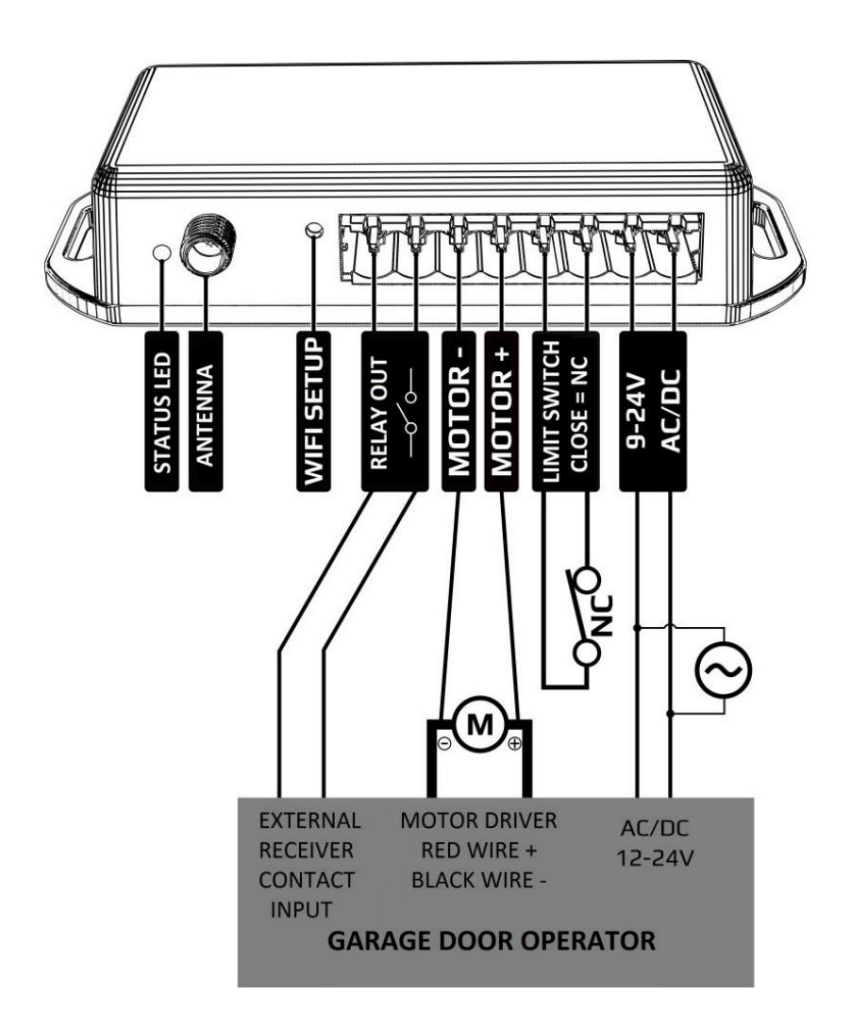

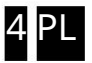

## 3 Ustawienia

Ustawienia niezbędne do działania należy wykonać zarówno na urządzeniu DP Door-I Gate Opener, jak i na smartfonie. Do działania niezbędne jest stałe połączenie z Internetem, dlatego najpierw należy ustawić w urządzeniu nazwę i hasło lokalnej sieci WIFI.

Następnie aplikacja mobilna PULOWARE może zostać pobrana na smartfon użytkownika, gdzie można dokonać dalszych ustawień. (3.2)

## 3.1 Ustawianie połączenia Wi-Fi urządzenia DP Door-I

W celu ustawienia konieczne jest wejście na własną stronę internetową DP Door-I Gate Opener, co można zrobić, naciskając krótko przycisk konfiguracji Wi-Fi na urządzeniu:

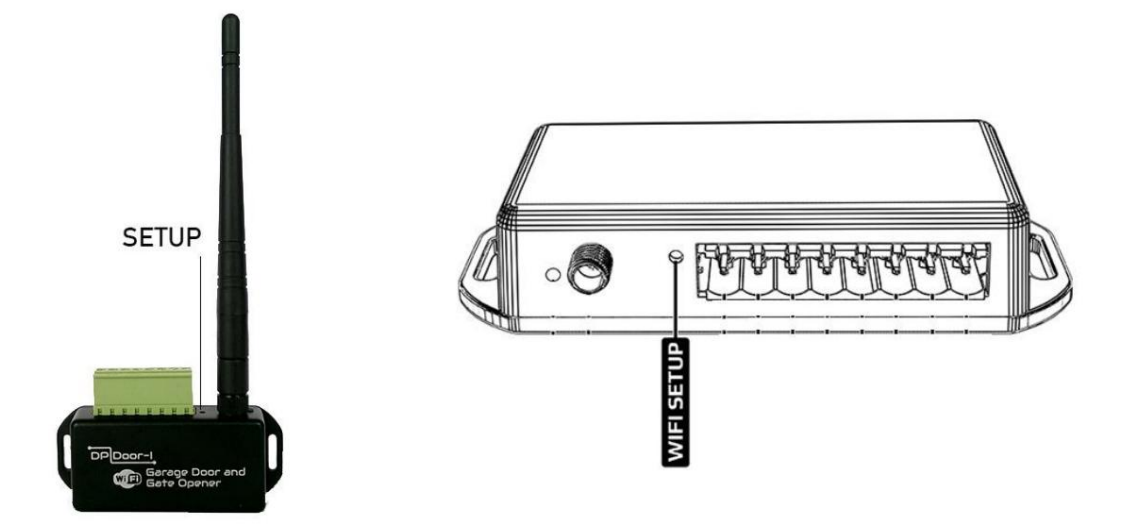

Naciśnij krótko przycisk WIFI SETUP , a migająca naprzemiennie dioda zielona/czerwona będzie sygnalizować, że urządzenie jest w trybie "HOTSPOT", transmituje osobistą sieć WI-Fi o nazwie DP DEVICE.

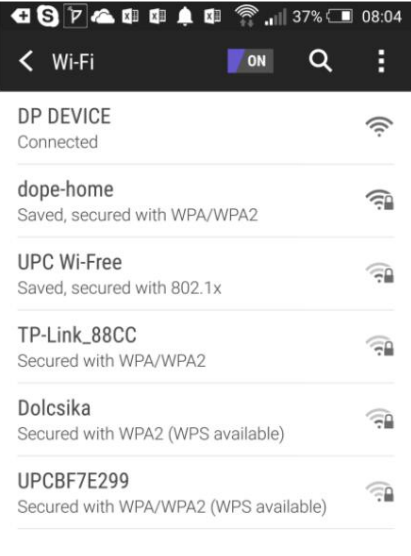

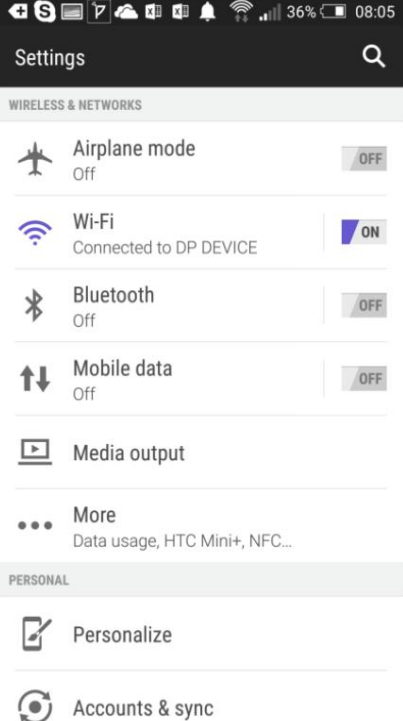

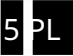

Połącz się z siecią DP DEVICE. (Użyj dowolnego urządzenia osobistego (telefonu, tabletu, komputera), aby połączyć się z tą siecią bezprzewodową.) Po udanym połączeniu otwórz przeglądarkę internetową i wprowadź nazwę witryny dpsetup.eu

∕ WAŻNA UWAGA: ważne jest, aby wyłączyć mobilne połączenie internetowe podczas wprowadzania ustawień na dpsetup.eu , w przeciwnym razie dpsetup.eu otworzy się za pośrednictwem mobilnego internetu, co utrudni dokonanie niezbędnych ustawień.

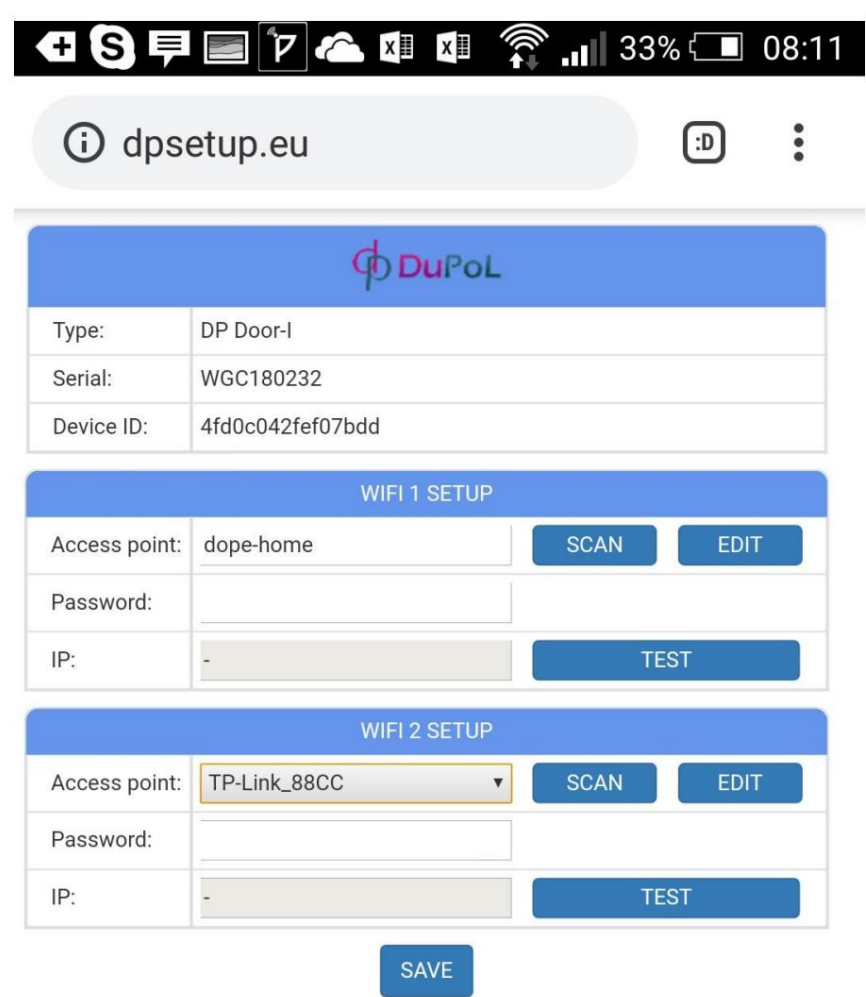

Możliwe jest ustawienie 2 osobnych połączeń WIFI i haseł – podstawowego i "zapasowego". Te połączenia są naprzemienne: jeśli połączenie WIFI1 zostanie rozłączone, zmieni się na WIFI2 i na odwrót.

- Po udanym połączeniu z dpsetup.eu zobaczysz typ, numer seryjny i identyfikator urządzenia urządzenie.
- Naciskając przycisk SCAN można wybrać punkt dostępowy (sieć bezprzewodowa)
- Hasło: wprowadź hasło bezprzewodowego internetu, które ma być używane
- Następnie naciśnij ZAPISZ , a urządzenie automatycznie połączy się z siecią i zaświeci się zielona dioda LED zacząć migać. (Te same kroki można wykonać również w zakresie WIFI2.)

Wszystkie pozostałe ustawienia dotyczące pracy urządzenia dostępne są w aplikacji na smartfona.

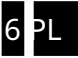

3.2 Ustawianie aplikacji na smartfona

Pobierz aplikację PULOWARE CLIENT z poniższych linków:

Dla Androida: <https://play.google.com/store/apps/details?id=com.puloware.app>

Dla iOS: <https://itunes.apple.com/us/app/puloware-control/id1347808507>

Zobacz ikonę aplikacji:

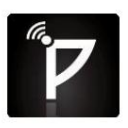

Przy pierwszym uruchomieniu aplikacji kreator konfiguracji wymaga wprowadzenia nazwy operatora. Nazwa ta służy do identyfikacji na liście zdarzeń (kto i kiedy otworzy drzwi?). Następnie należy dodać urządzenie, którym chcemy sterować za pomocą tej aplikacji, wpisując jego numer seryjny. Istnieją 2 sposoby wprowadzenia numeru seryjnego: a ręcznie b za pomocą czytnika kodów QR

Ta 16-cyfrowa kombinacja liter i cyfr znajduje się na naklejce umieszczonej na spodzie urządzenia. Po wpisaniu numeru lub wczytaniu go przez czytnik kodów QR możesz zakończyć konfigurację. Jeśli chcesz dodać więcej urządzeń do tej samej aplikacji, użyj znaku "+" na górze ekranu. Ta aplikacja może być używana do obsługi więcej niż jednego urządzenia, inne urządzenia (również różne typy urządzeń) mogą być dodawane w ramach tej samej aplikacji.

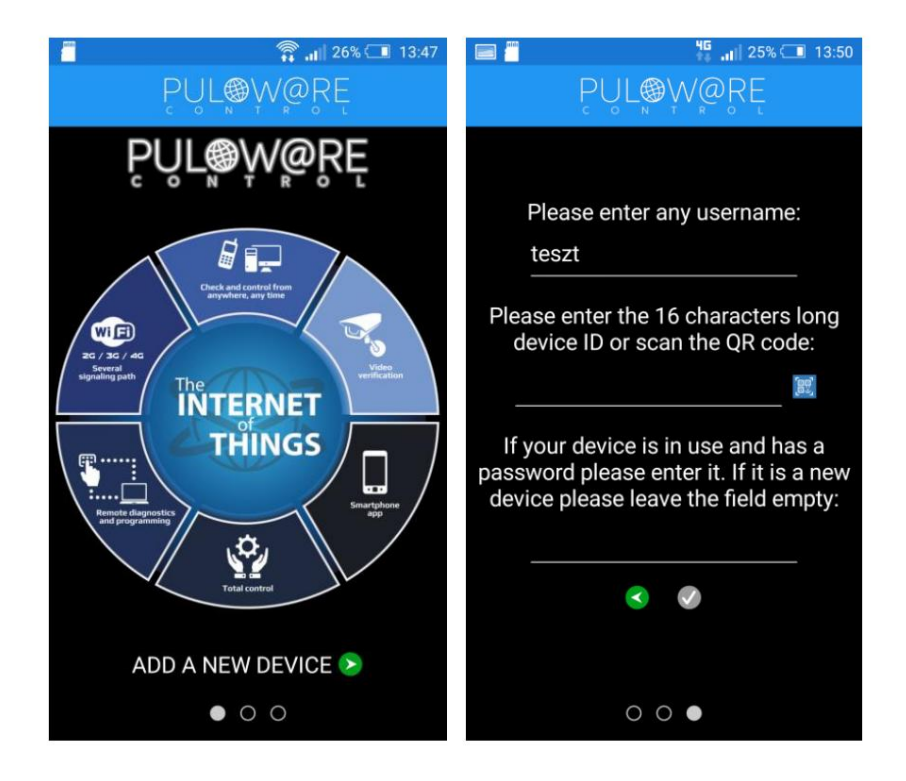

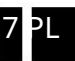

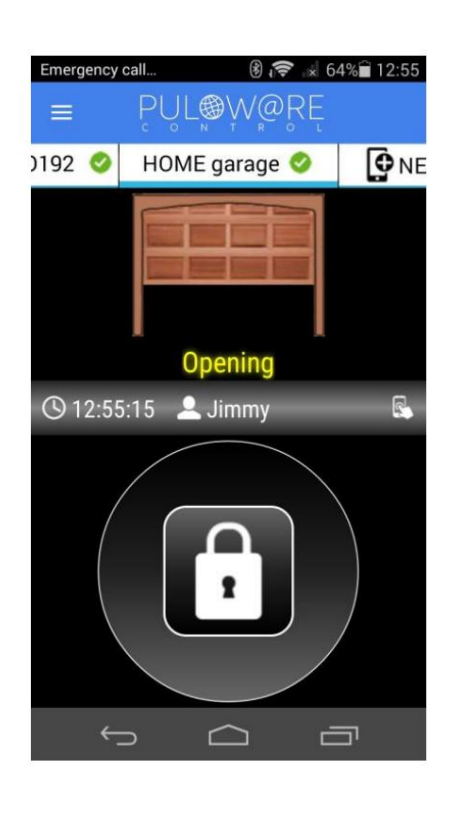

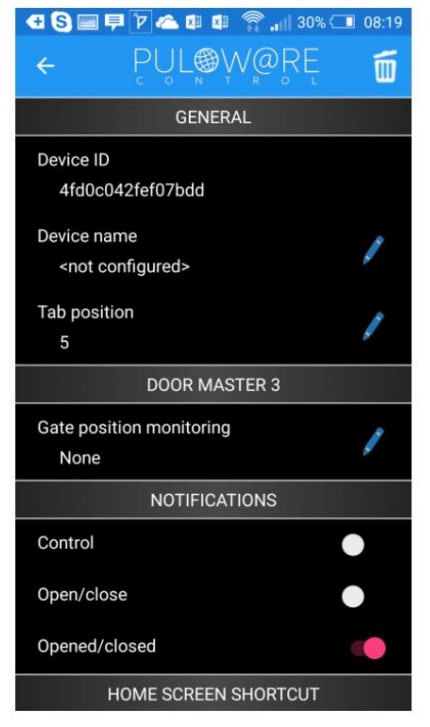

#### Ikona MENU i NAZWA

 Lista urządzeń, którą można przewijać w poziomie, aby można było tutaj wybrać kolejne urządzenia

Wygląd statusu bramki

 Czas otwarcia lub zamknięcia oraz nazwisko tego, kto je otworzył/zamknął (nazwa operatora)

sterowanie, aby rozpocząć Przycisk sterujący: musi być wciśnięty przez co najmniej 2 sekundy

Ikona kosza: aby usunąć urządzenie z aplikacji

#### Nazwa bramy

Zmiana kolejności na liście zdarzeń na ekranie głównym

 Monitorowanie stanu bramy: od otwierania silnika/silnika lub wyłącznik krańcowy

Wysyłanie powiadomień o danym zdarzeniu (wiadomości push)

3.2.1 Proces otwierania

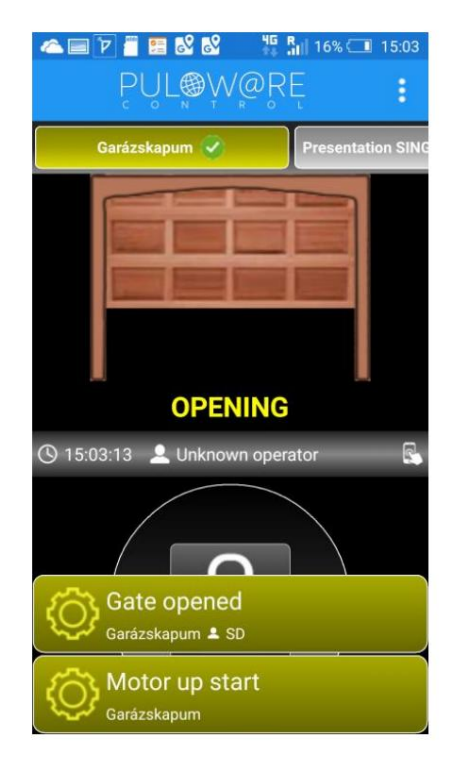

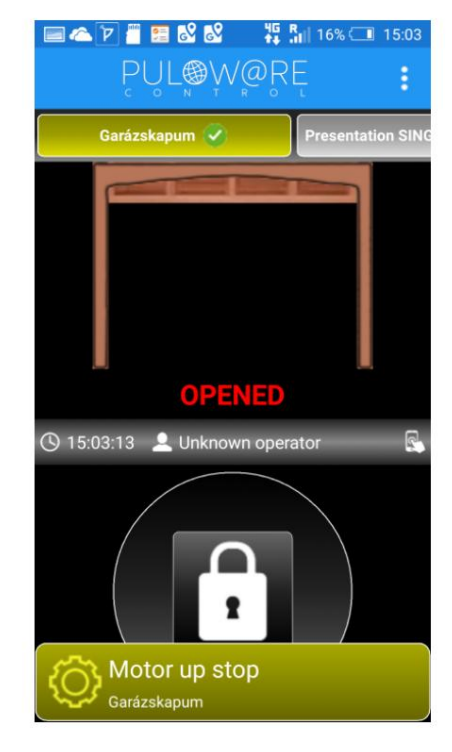

### 3.2.2 Proces zamykania

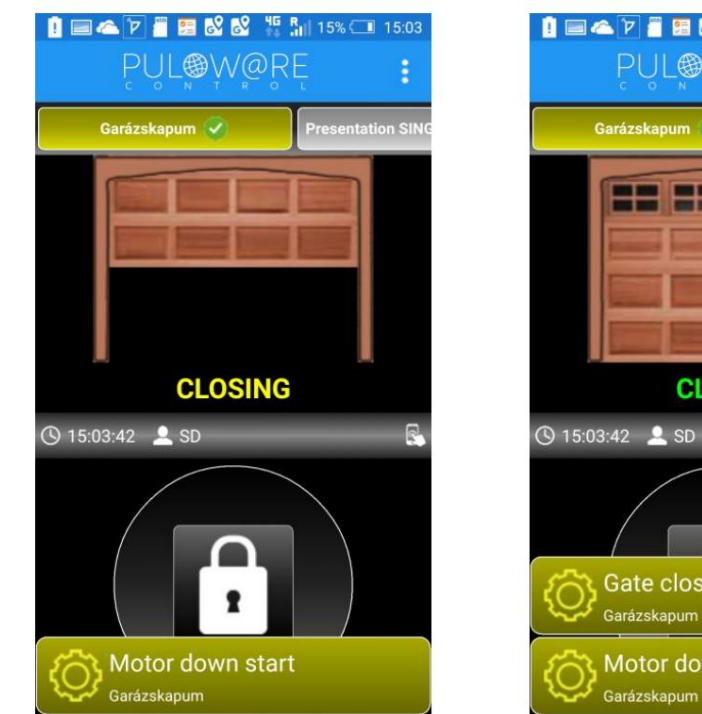

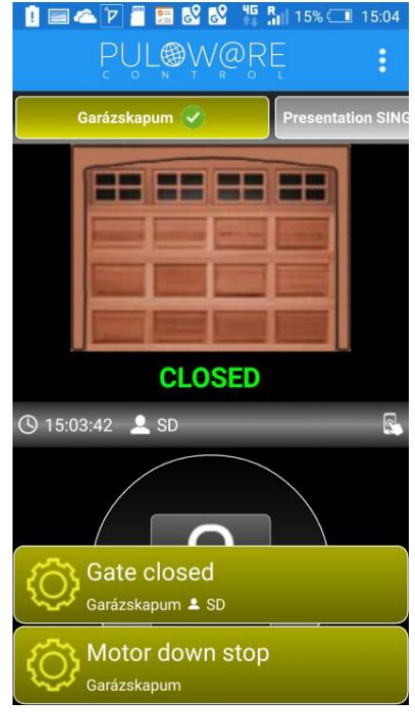

### 4 Ustawienia zaawansowane

Komunikacja DP Door-I Gate Opener odbywa się w oparciu o chmurę IoT, dzięki czemu możliwe jest monitorowanie i sprawdzanie urządzenia przez serwer: [www.puloware.com.](http://www.puloware.com/) Korzystanie ze strony wymaga rejestracji. Po wprowadzeniu identyfikatora urządzenia należy dodać urządzenie do listy, aby było widoczne na serwerze. Po wejściu poniżej pojawi się:

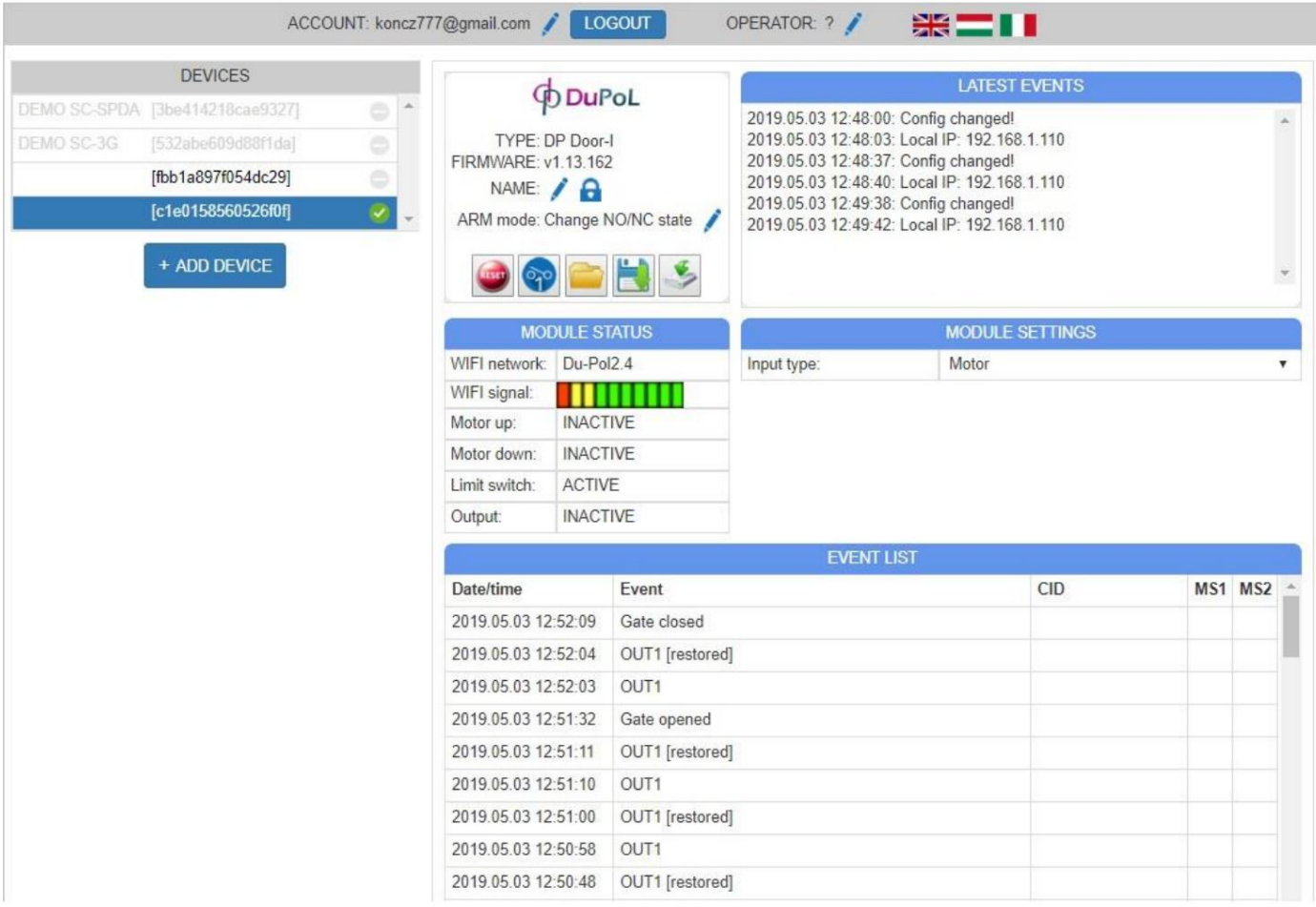

URZĄDZENIA: W lewej kolumnie widoczna jest lista urządzeń dodanych do konta.

STATUS MODUŁU: W czasie pracy urządzenia można monitorować i widzieć ruch silnika, kierunek oraz stan wyłącznika krańcowego. Ustawienia i modyfikacja ustawień są synchronizowane z aplikacją mobilną.

## 4.1 Modyfikacja uprawnień użytkownika napędu bramy

4.1.1 Zakaz kontroli u danych użytkowników

| Phone            | <b>User</b>  | Last seen                 |                          |                          | User code APP enable APP full access APP push (open/close) |
|------------------|--------------|---------------------------|--------------------------|--------------------------|------------------------------------------------------------|
| <b>BKL-LO9</b>   | János        | 2019.01.10 19:38:33       | $\checkmark$             | $\checkmark$             | $\mathcal{L}$                                              |
| HUAWEI NXT-L29   |              | Béla 2019.03.27 16:54:30  | ✔                        | $\blacktriangledown$     | $\mathcal{A}$                                              |
| Redmi 6          | GT           | 2019.08.10 17:48:13       | ∩                        | $\overline{\mathcal{L}}$ | $\mathcal{A}$                                              |
| Samsung SM-G920F | Heni         | 2018.06.29 11:22:04       | $\overline{\mathscr{L}}$ | $\overline{\mathcal{L}}$ | $\overline{\mathcal{L}}$                                   |
| HUAWEI STF-L09   |              | János 2018.02.21 14:25:59 | $\checkmark$             | $\blacktriangledown$     | $\mathcal{L}$                                              |
| Samsung GT-P5210 | tablet teszt | 2018.01.16 14:33:07       | $\checkmark$             | $\blacktriangledown$     | $\mathcal{A}$                                              |
| <b>HTC One</b>   | <b>SD</b>    | 2019.08.09 20:53:07       | $\checkmark$             | $\blacktriangledown$     | $\mathcal{L}$                                              |

Każdy użytkownik może zostać usunięty z listy użytkowników, aby nie mógł sterować bramą. Otwierając aplikację użytkownik widzi fakt otwarcia/zamknięcia bramy, ale nie może obsługiwać bramy i nie otrzymuje powiadomień PUSH o sterowaniu innych użytkowników.

Funkcja służy do tymczasowego zakazu lub zawieszenia.

4.1.2 Usuwanie użytkowników

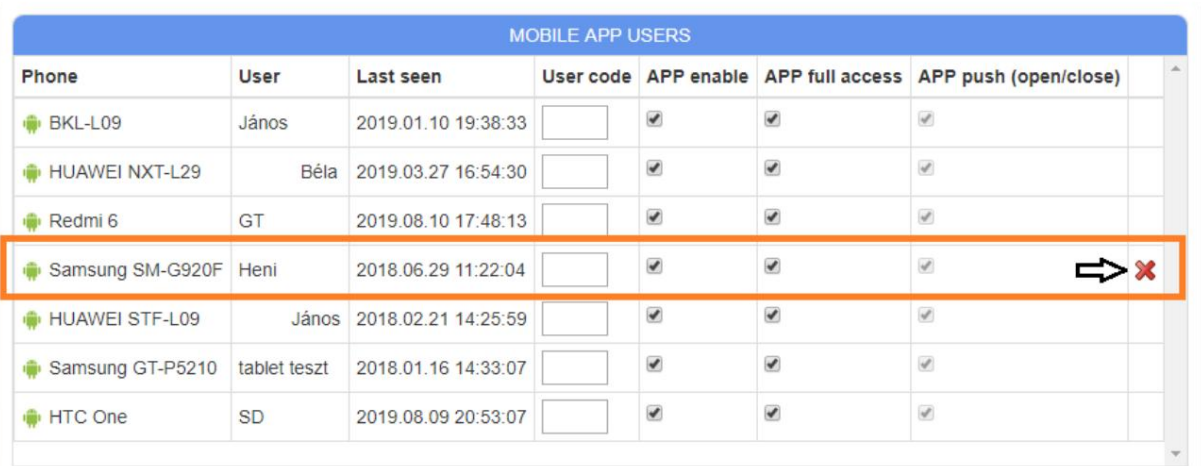

Telefon komórkowy dowolnego użytkownika (użytkowników) można usunąć z listy użytkowników iw ten sposób właściciel telefonu komórkowego nie będzie miał do niego dostępu. Oczywiście w późniejszym czasie numer telefonu można ponownie zarejestrować, jeśli zajdzie taka potrzeba.

4.1.3 Ograniczenie informacji o użytkowniku (wiadomości powiadomień PUSH, lista zdarzeń)

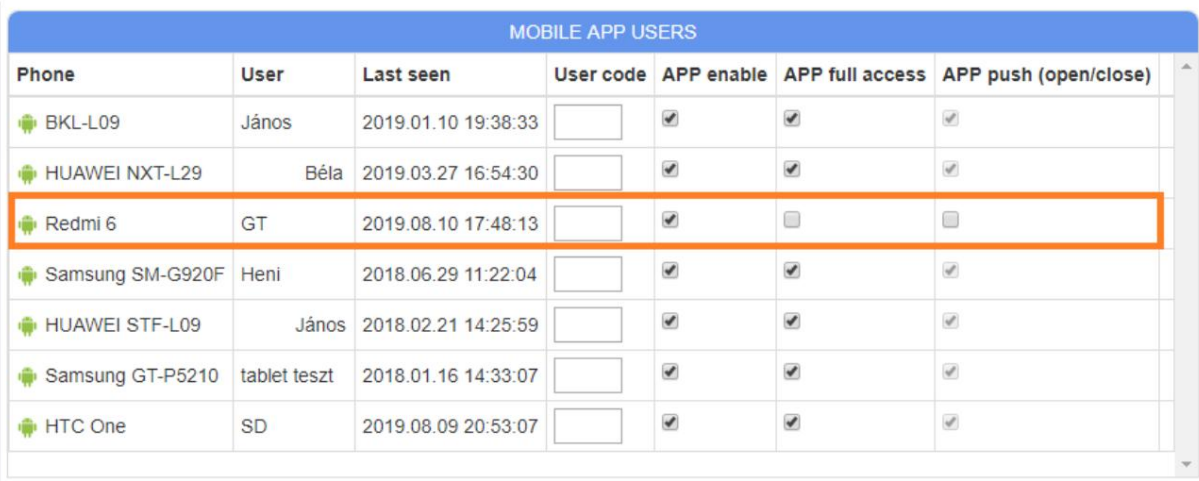

Ustawiając ograniczenie, użytkownik będzie miał jedyną możliwość sterowania, ale nie będzie otrzymywał żadnych powiadomień PUSH wiadomości, dzięki czemu nie będzie widział działań innych użytkowników. Lista wydarzeń jest zabroniona, aby nie widział i nie otrzymywał żadnych informacji o działaniach innych osób.

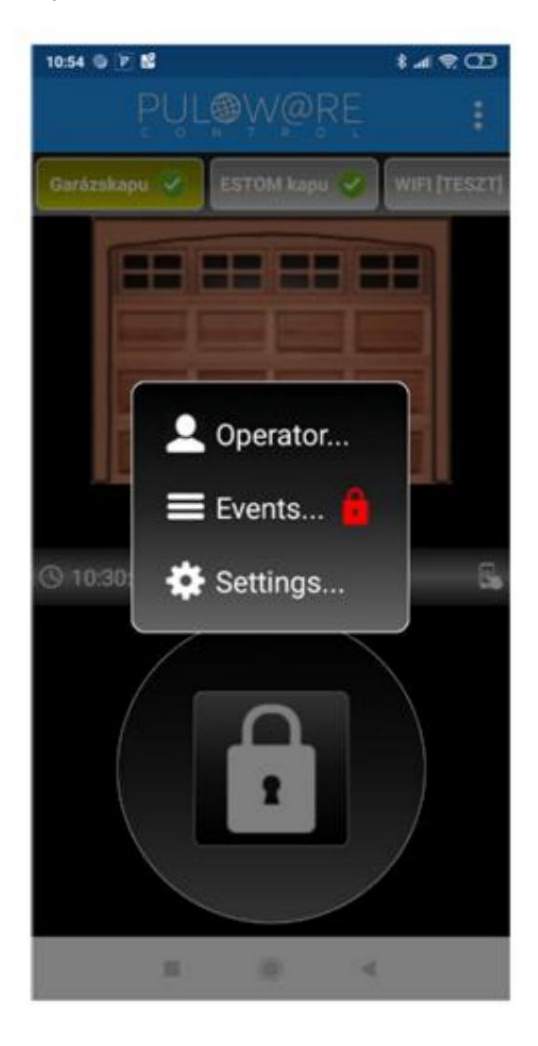

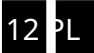

4.2 Tworzenie ikon poleceń na Androidzie

System Android pozwala na to, aby zamiast uruchamiania aplikacji (przypisanej do urządzenia WIFI) bramę można było otwierać za pomocą szybkich ikon poleceń. Dotknięcie ikony polecenia natychmiast rozpocznie sterowanie bramą, ale aplikacja nie otworzy się.

Można je utworzyć w menu ustawień.

Pod utworzoną ikoną brama może zostać nazwana.

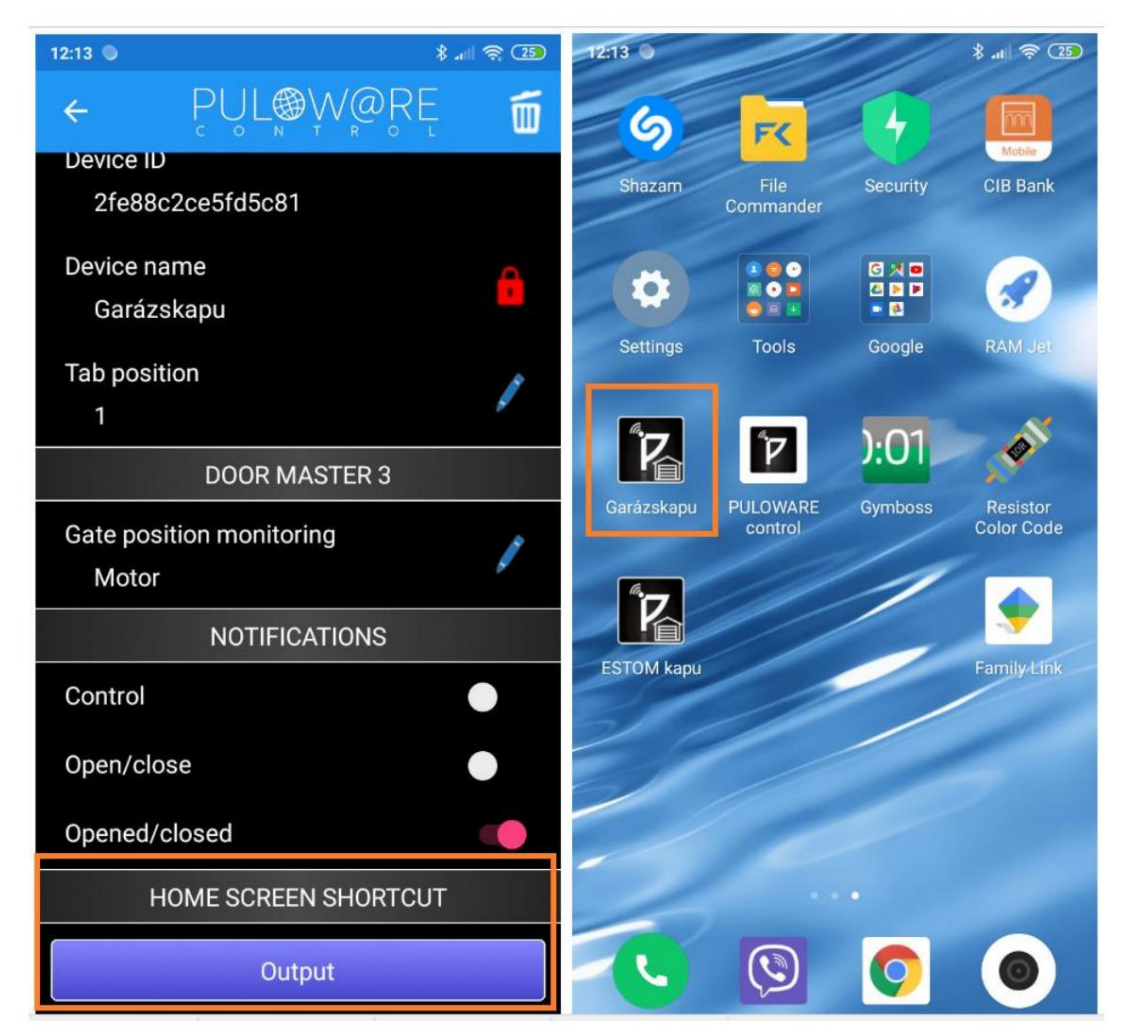

### 4.3 Przywróć do stanu fabrycznego

W razie potrzeby istnieje możliwość usunięcia wszystkich ustawień i połączeń z urządzenia.

Można to zrobić, jeśli urządzenie jest w stanie spoczynku i połączenie internetowe jest stabilne, co sygnalizowane jest miganiem zielonej diody.

Aby przywrócić WIFI SETUP należy przytrzymać przez 30 sekund, status zasygnalizuje proces usuwania szybkim miganiem na czerwono/zielono, a na końcu ciągłe miganie na czerwono pokaże, że wszystkie połączenia i ustawienia zostały usunięte.

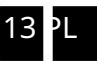

## 5 Sygnały stanu

Stan urządzenia DP Door-I Gate Opener jest wyświetlany za pomocą diod LED umieszczonych obok anteny z następującymi opcjami:

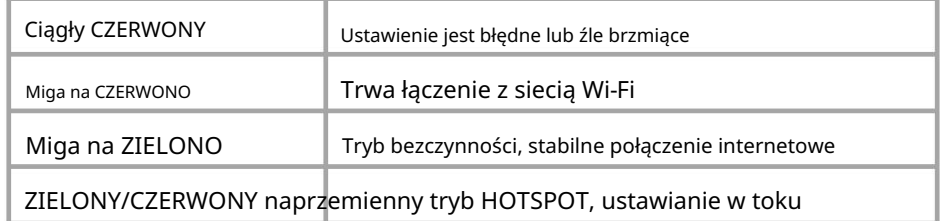

## 6 Dane techniczne

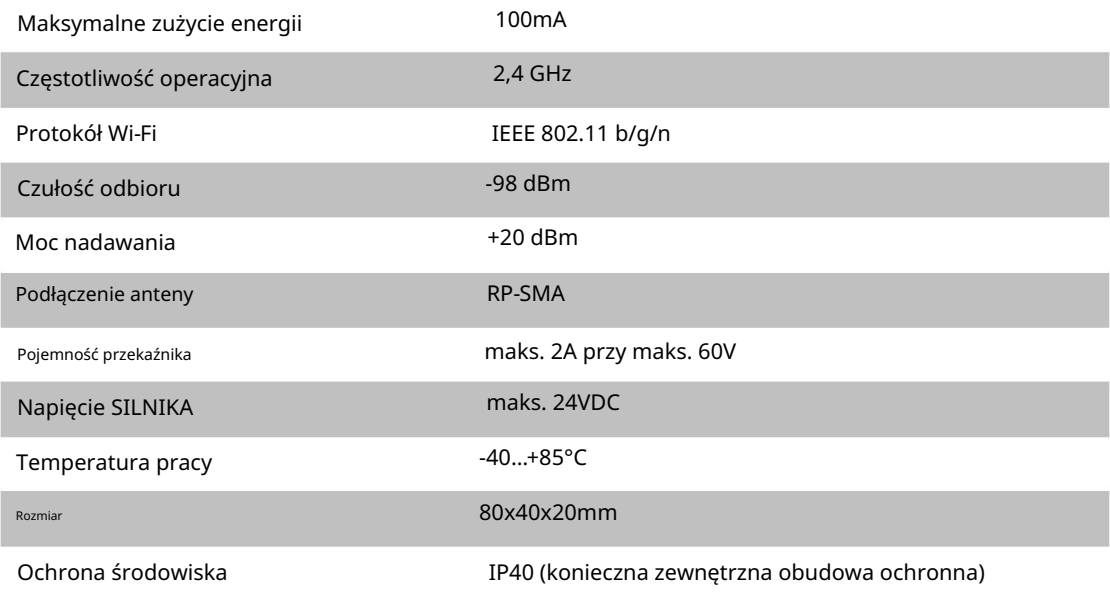

WAŻNA UWAGA: Ochrona środowiska IP40 (konieczna zewnętrzna obudowa ochronna)

## 7 Zawartość opakowania

- Zdalny sterownik bramy DP Door-I wifi
- Listwa zaciskowa do okablowania
- Antena WIFI 2,4GHz 3dB
- Wyłącznik krańcowy (kontaktron + magnes + śruby) z przewodem o długości 3m
- Instrukcja obsługi

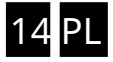